## Storefront: Mac Install Instructions

1. Open Safari and Go To storefront.mhc.net. Enter the Munson Username and Password, and Select the "Log On" Button.

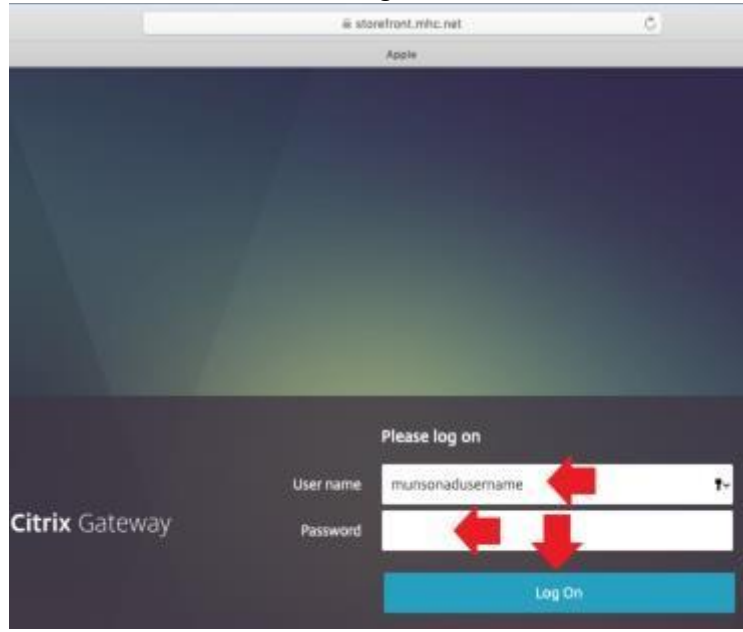

- 2. Accept the 2FA Prompt
	- 1. If you have not Setup Two Factor, Please go to the Section at the End of this Guide Titled: Apple Device Workspace Two Factor Enrollment Guide.
	- 2. If you are setup for the Imprivata App for 2FA you will receive the Approve/Deny Prompt Below. Select the Approve Button.

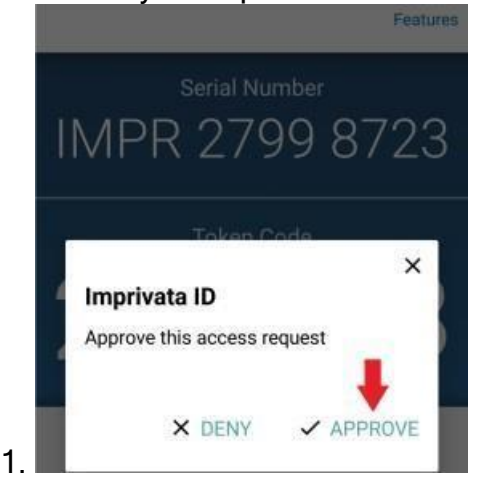

3. If you are setup Text Messaging for Two Factor, you will come to another screen that prompts for the 6 digit code that was Texted to your phone. Enter the code that was Texted.

- 4. Note: If you do not accept the 2FA prompt, you will receive the following screen below. Tap on Dismiss and Trying Following Steps 7-8 Again, to setup Munson Storefront. This time Accepting/Following the Two Factor Prompt.
- 3. Select the Detect Receiver Button

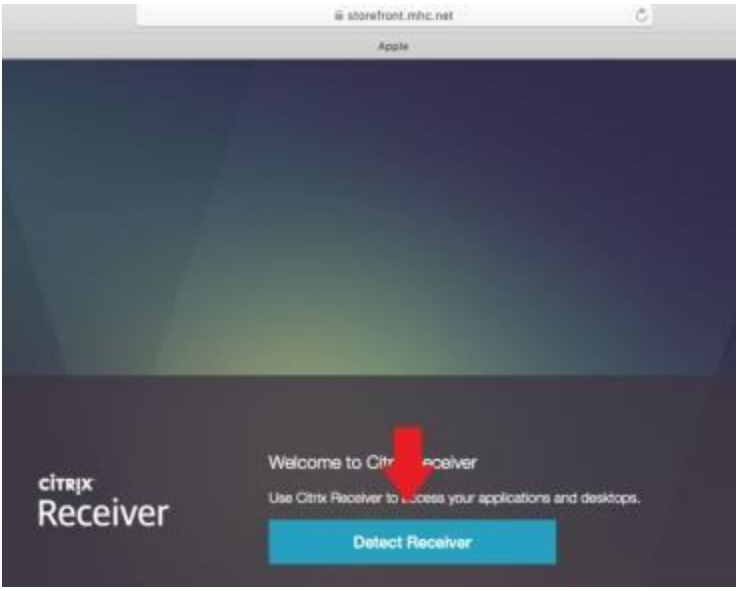

4. Select the "I Agree with the Citrix License Agreement" Checkbox. Select the Download Button.

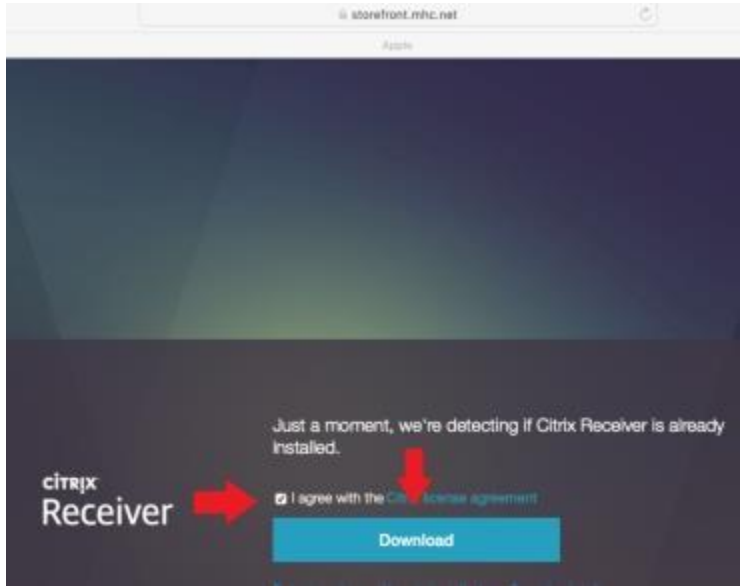

5. Wait for Safari to Finish Downloading the CitrixClient.dmg file. Then Double click the file to open it.

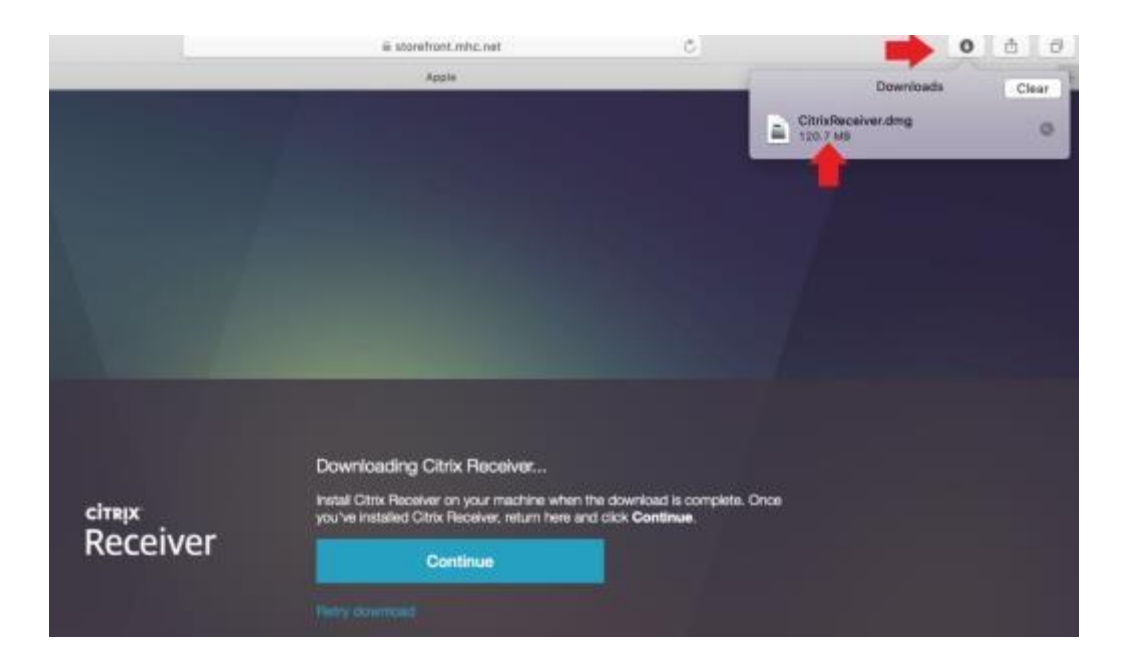

6. Double Click the "Install Citrix Workspace" In the Window That Appears.

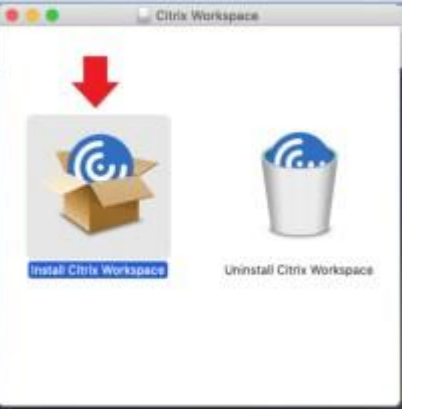

7. Select "Continue" on the Prompt: "This package will run a program to deterine if the software can be installed."

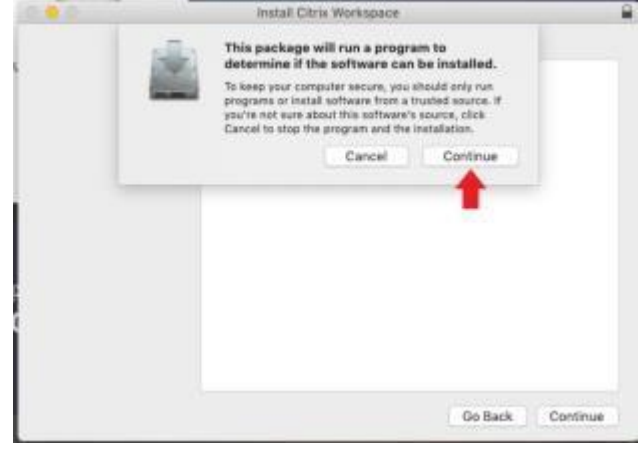

8. Select Continue on the "Introduction" Section.

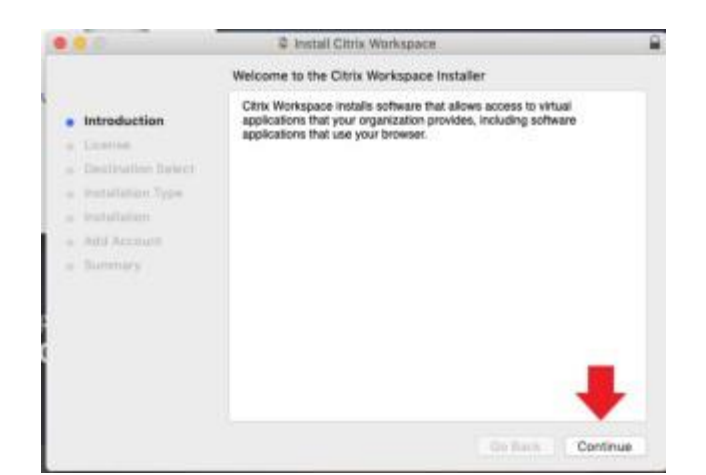

9. Select "Continue" on the "License" Section.

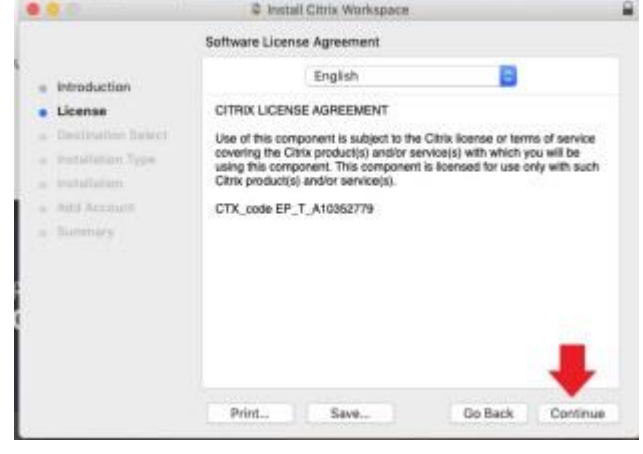

10. Select "Agree" on the "License Agreement" Section.

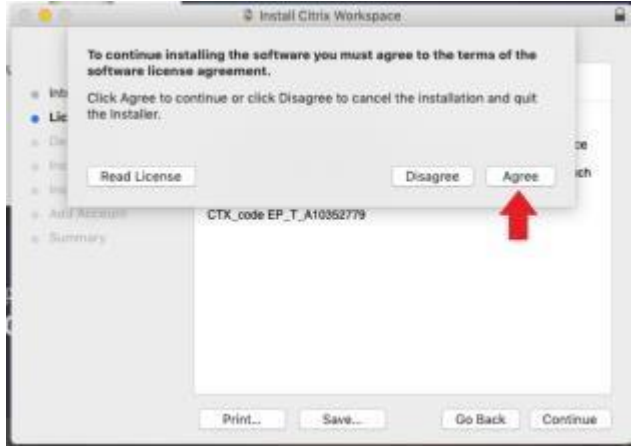

11. Select "Install" on the "Installation Type" Section.

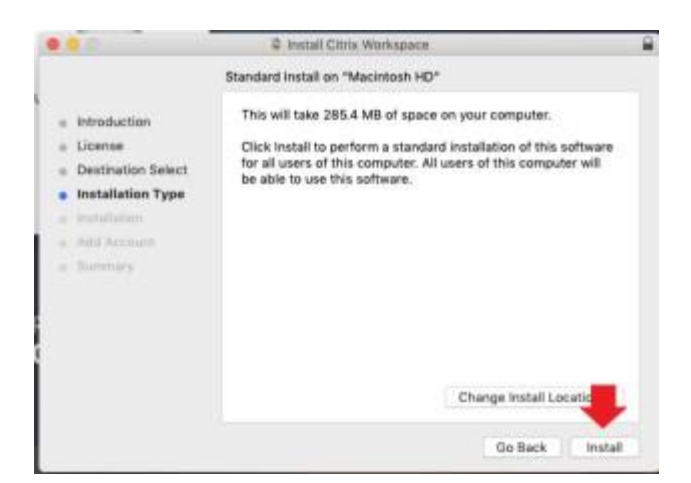

12. Have the End User Enter the local mac username and password. Then select the "Install Software" Button.

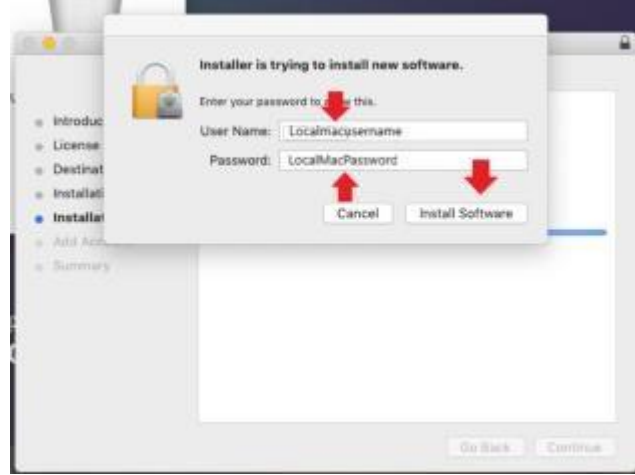

13. Wait for the Install to Finish.

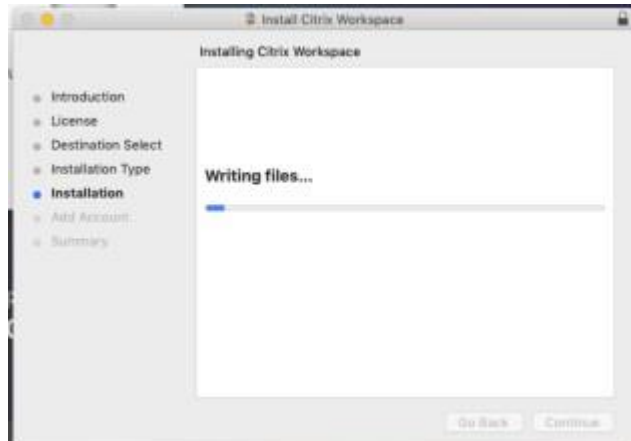

14. Select the "Add Account" checkbox, and then select "Continue".

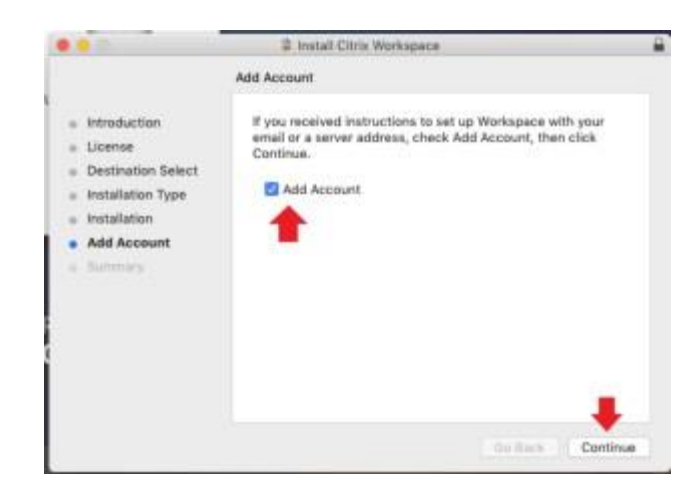

15. Select "Close" on the "Summary" Section of the Install Wizard.

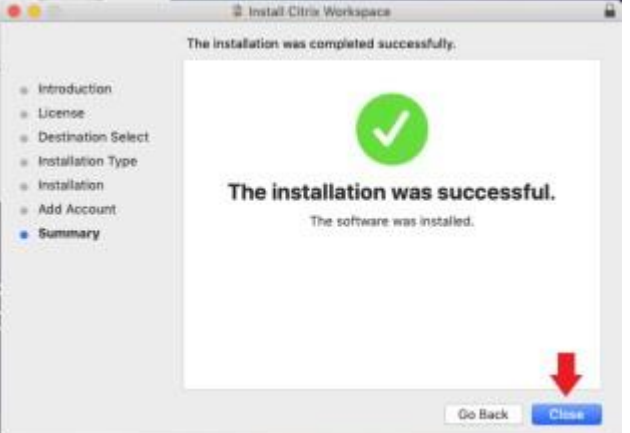

16. The Citrix Client will Launch. It will then start the process of setting up the Storefront Account. Enter "storefront.mhc.net" in the "Work email or server address provided by your IT Department" field.

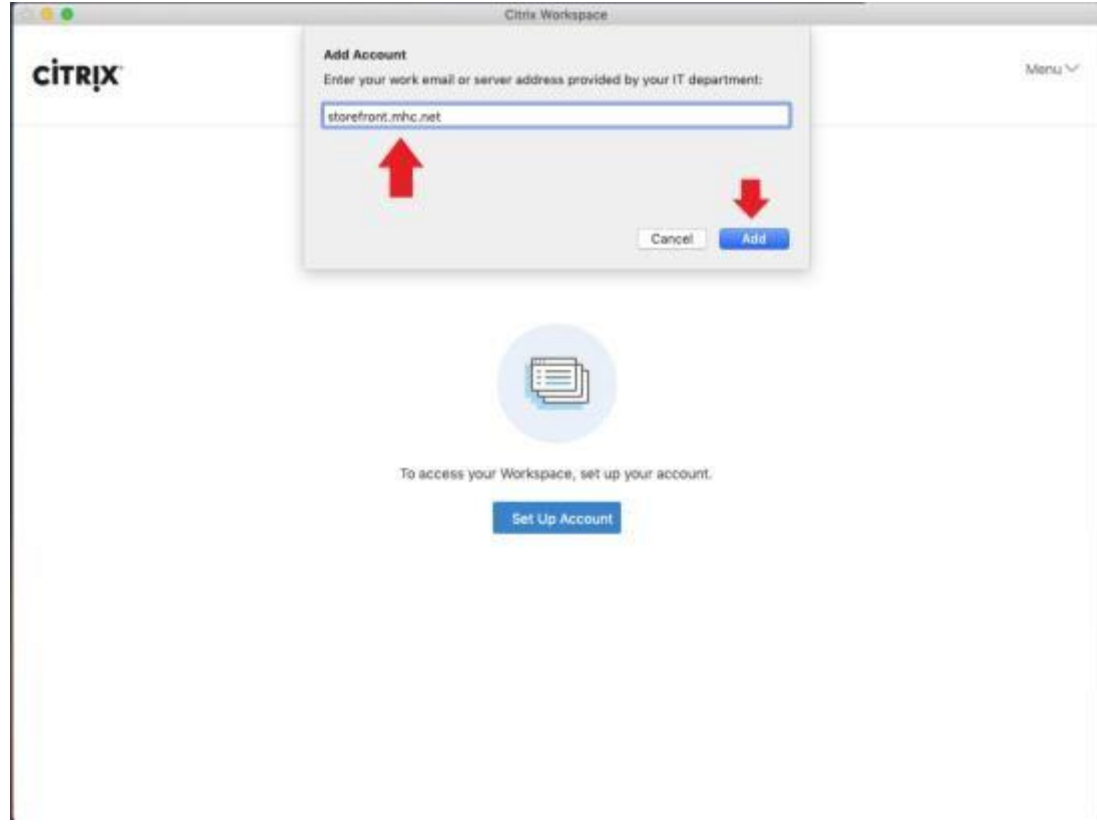

1. Note if you miss the "Add Account" Checkbox on the installer, launch the Citrix Client, and click on the "Set Up Account" Button to force the "Add Account" windows to appear.

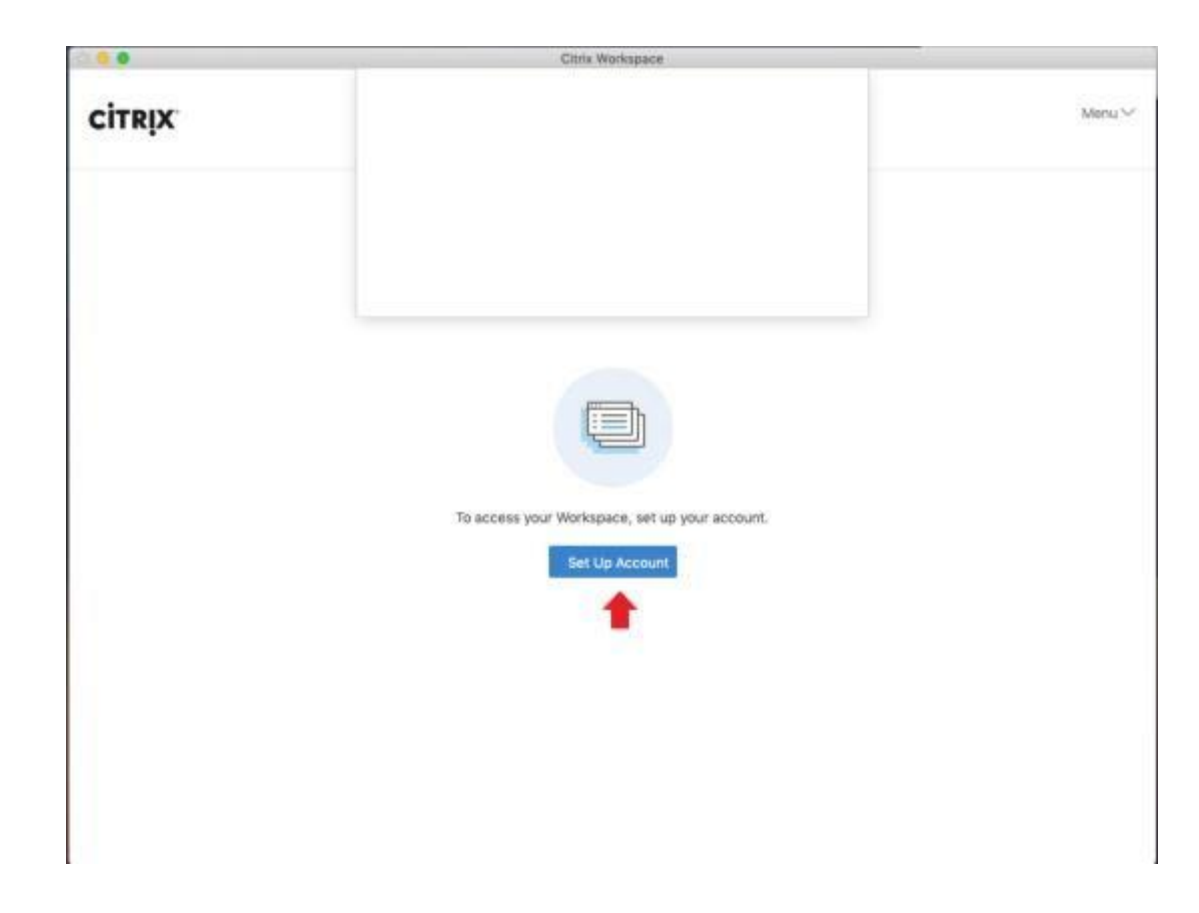

17. Enter the Munson AD Account Username and Password in the Authentication Window That Appears, and Select Sign In.

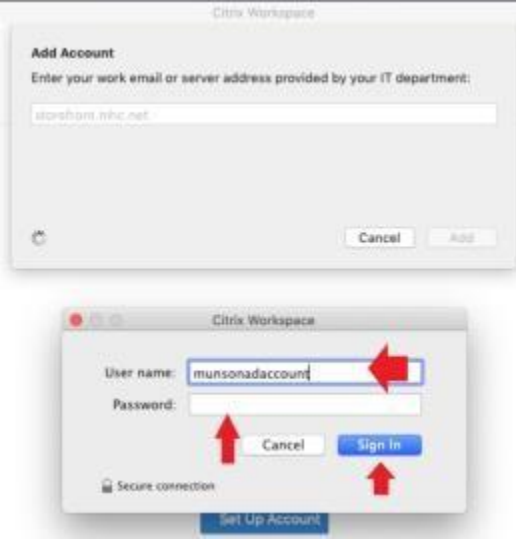

- 18. Accept the 2FA Prompt, if it happens.
	- 1. If you have not Setup Two Factor, Please go to the Section at the End of this Guide Titled: Mac Two Factor Enrollment Guide.

2. If you are setup for the Imprivata App for 2FA you will receive the Approve/Deny Prompt Below. Select the Approve Button.

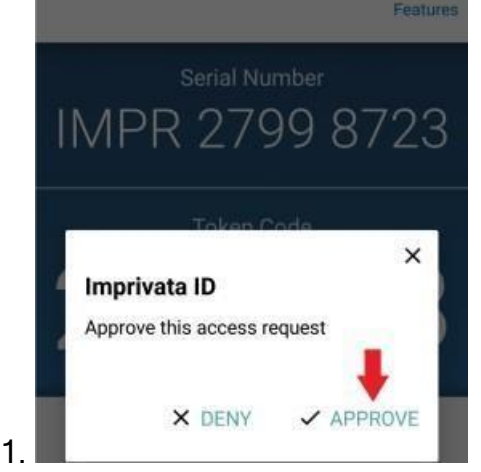

- 3. If you are setup with Text Messaging for Two Factor, you will come to another screen that prompts for the 6 digit code that was Texted to your phone. Enter the code that was Texted.
- 4. Note: If you do not accept the 2FA prompt, you will receive the following screen below. Tap on Dismiss and Trying Following Steps 7-8 Again, to setup Munson Storefront. This time Accepting/Following the Two Factor Prompt.
- 19. Select the "Storefront" Store and Hit the "Select" button.

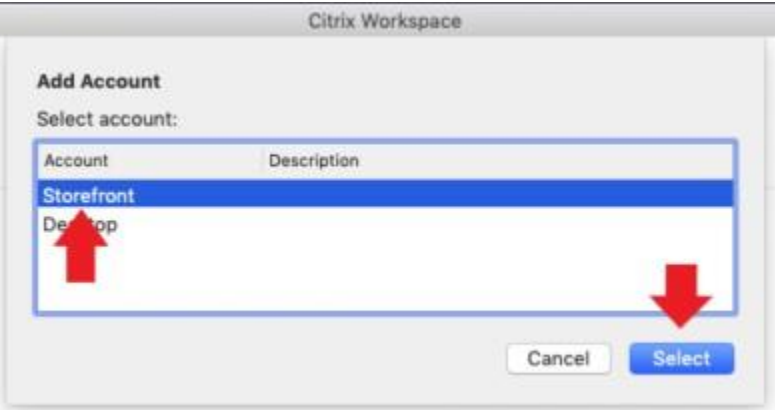

20. Select an App and Verify it Launches

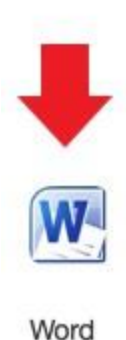

## Storefront: Mac Two Factor Enrollment Guide

Please read through the login process described for each option below and select the option that best fits with your personal need. You Only Need to Enroll in One of the Methods.

Imprivata IS Smart App: User Starts the Computer, Connects To Their Wifi Connection, Launches Checkpoint, Enters Munson Username and Password, Selects the Approve Button on the Notification from the Imprivata ID App, and then Signs Into Windows.

Text Message: User Starts the Computer, Connect To Their Wifi Connection, Launches Checkpoint, Enters Munson Username and Password, Enters the Code Texted to Their Phone, and then Sign Into Windows.

- 1. Option 1: Imprivata ID Smart App
	- a. Install the Imprivata ID App
		- i. Android App Installation
			- 1. Launch the Google Play Store App

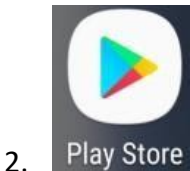

3. Search for Imprivata ID App and Install The App. Below is a Picture of the App Thumbnail.

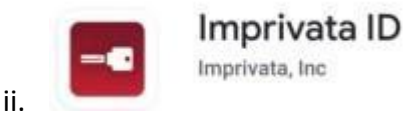

b. Launch The App, and Select the "This is my First Time" At the Prompt: "Looks Like you haven't enrolled in the Imprivata ID on this phone yet. "

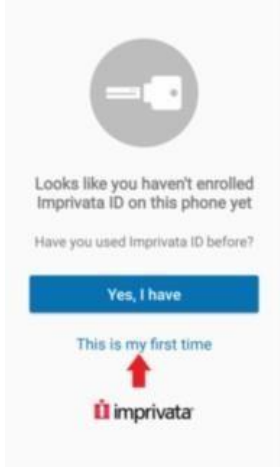

c. Select "Turn On" on the Fast Access Page. (This Setting is REQUIRED)

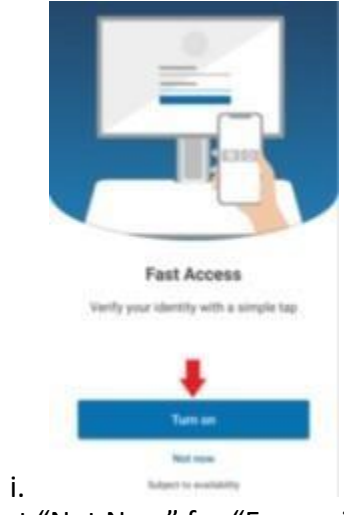

i.

d. Select "Not Now" for "Eprescribing"

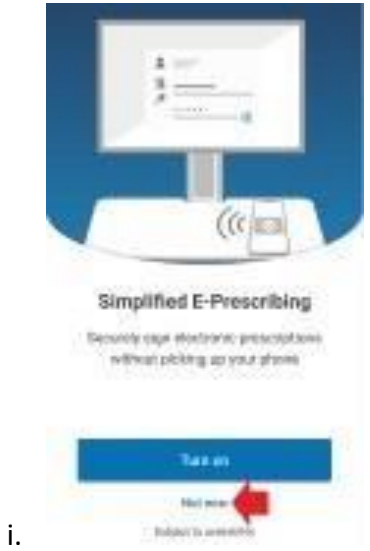

e. Select: "Not Now" for Automatic Signout

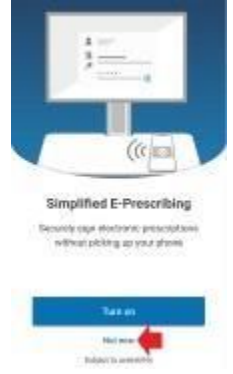

i.

f. Launch the App, and You Should See the Screen Below

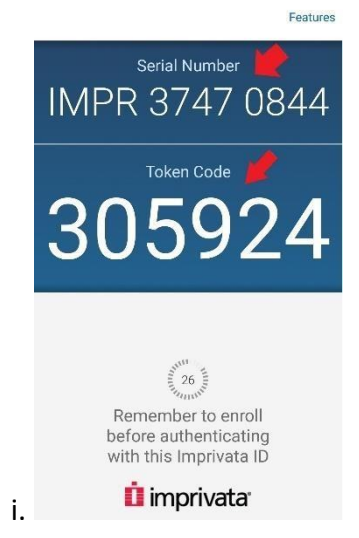

g. Enter the 12 character Imprivata Serial Number in the Response box. Then Select the "OK" Button. (Response Field Format = IMPR XXXX XXXX )

h. Enter the 6 Digit Token Code That is On Your Smartphone App, Into the Checkpoint Screen on the Checkpoint Device. Then Select "Connect".

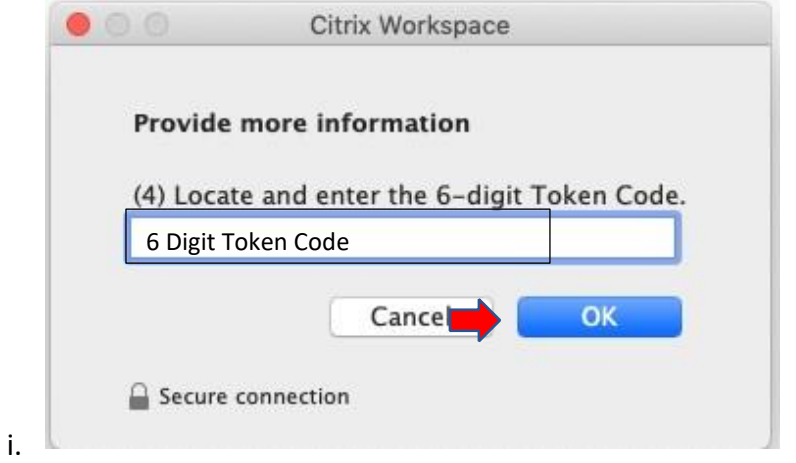

i. Congratulations You Are Enrolled!

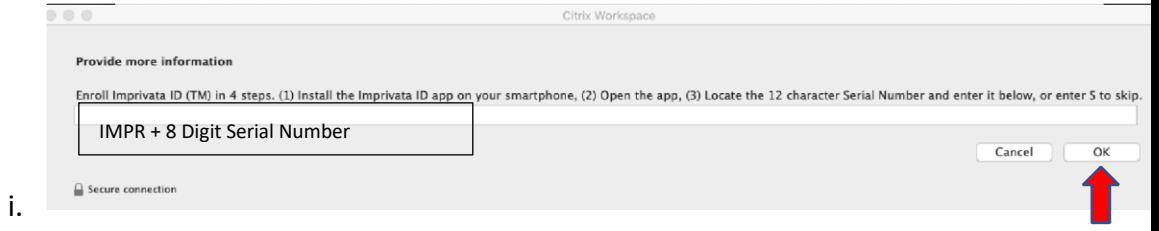

## 2) Option 2: Text Message

- a. At The Workspace Enrollment Screen, Type a Capital "S", and Select Connect.
- b. Enter your Cell Phone Number with Area Code, and then Select the "OK" Button.

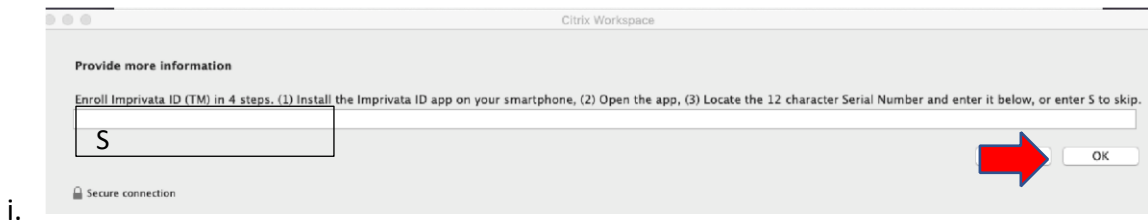

c. Verify That is the Correct Number, and Enter a "Y" To Confirm This Is the

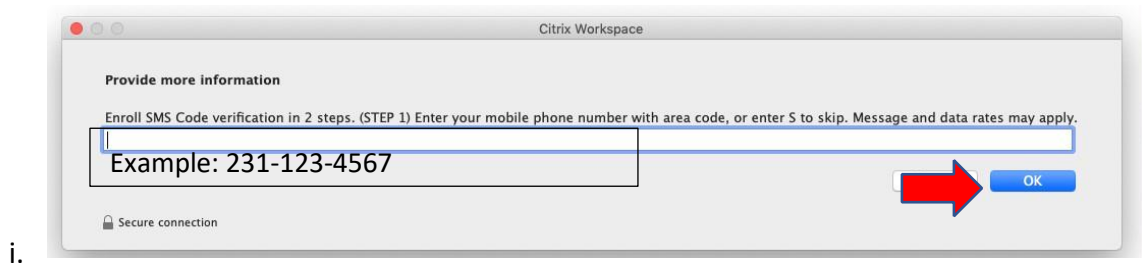

Correct Phone Number. Select the "OK" Button. i.

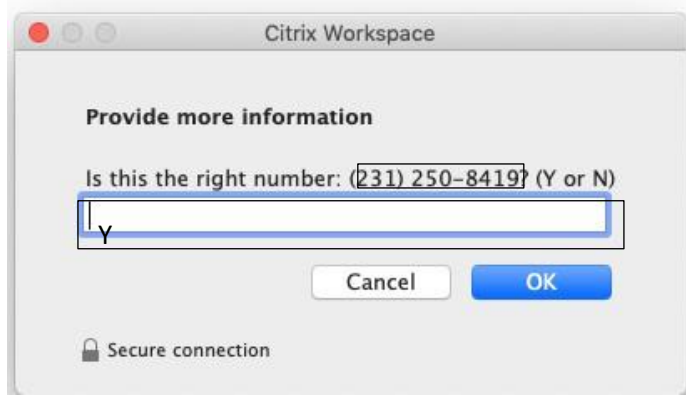

Enter the 6 Digit Code That Was Texted To Your Phone, and Select Continue.

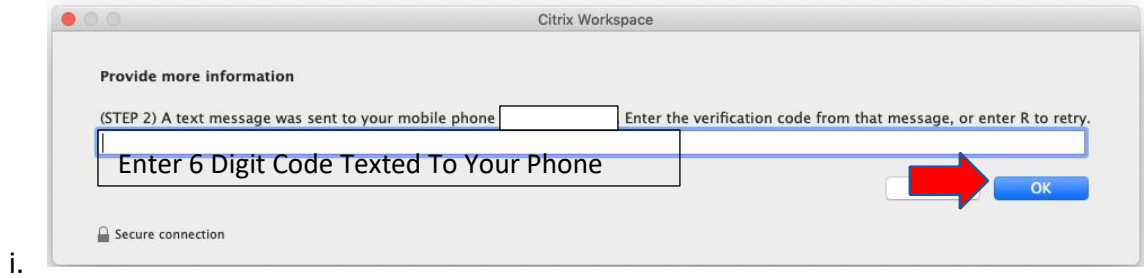

- e. Congratulations You Are Enrolled!
- d.